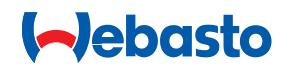

# **Einbauanweisung**

Bedienelement MultiControl | SmartControl | UniBox

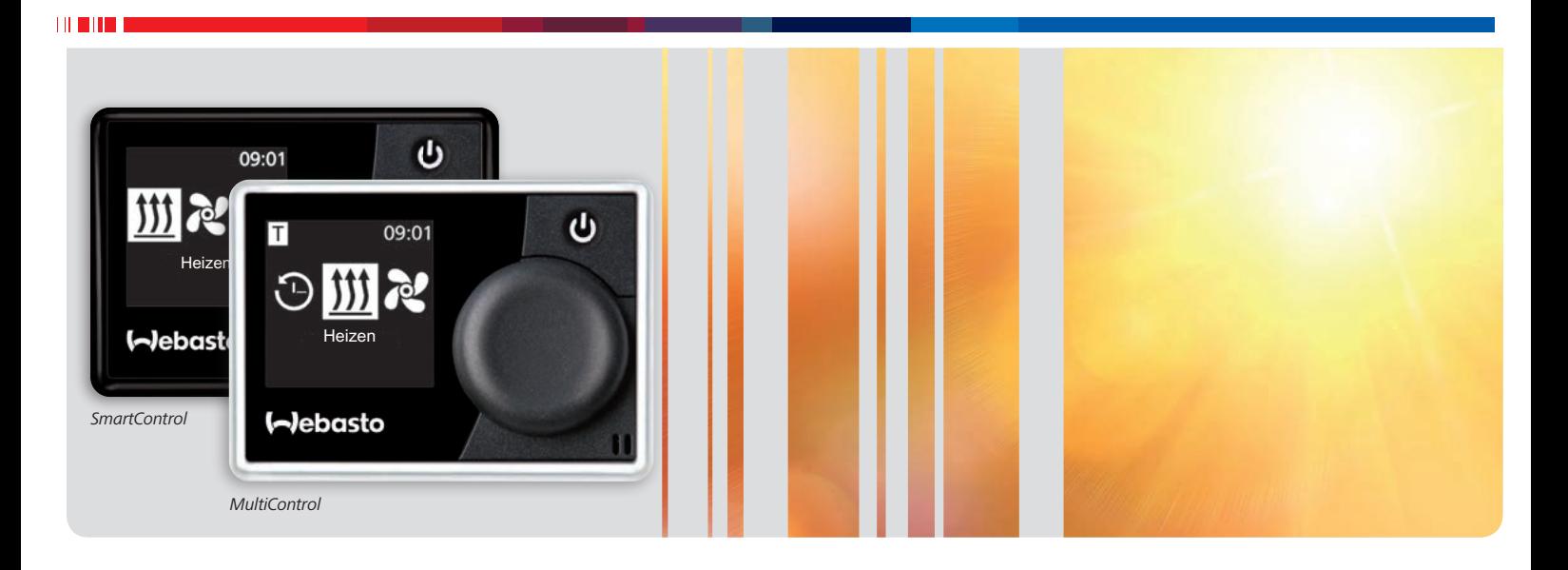

**Deutsch**

# **Inhaltsverzeichnis**

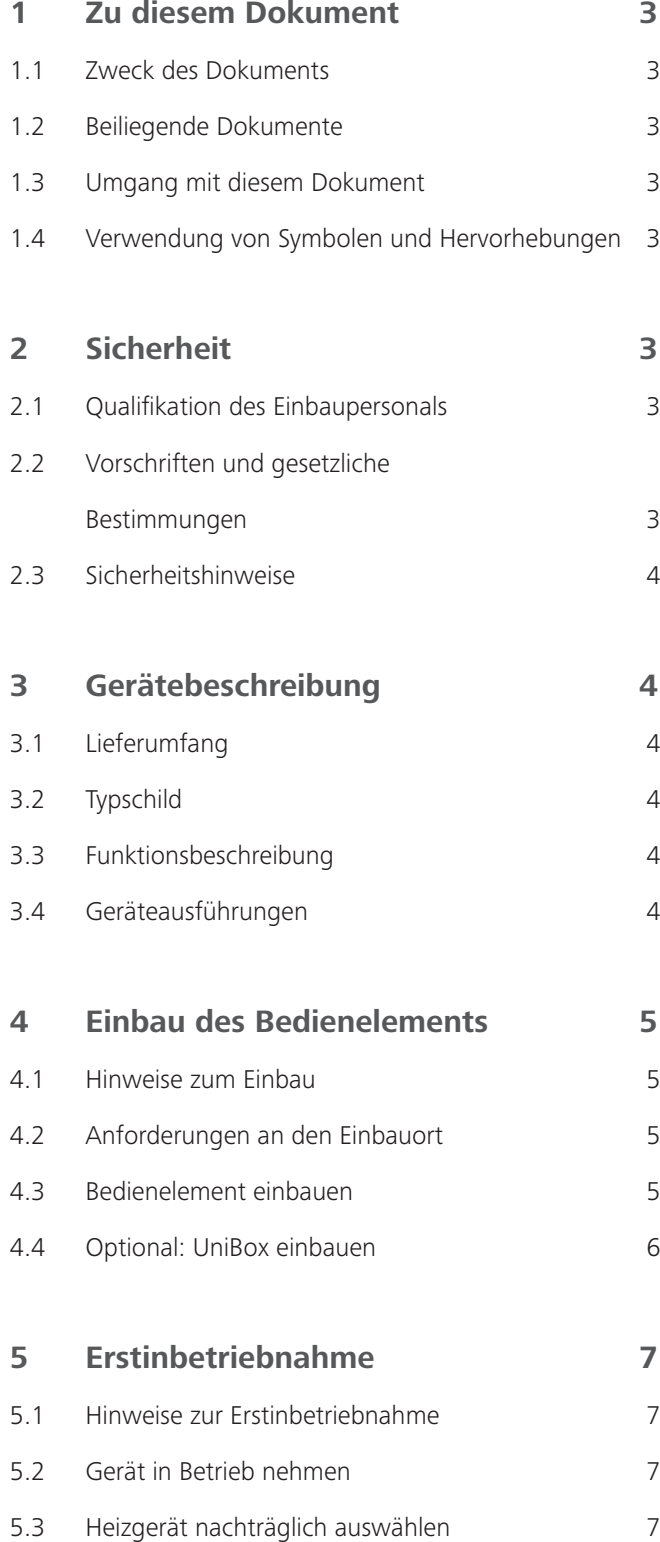

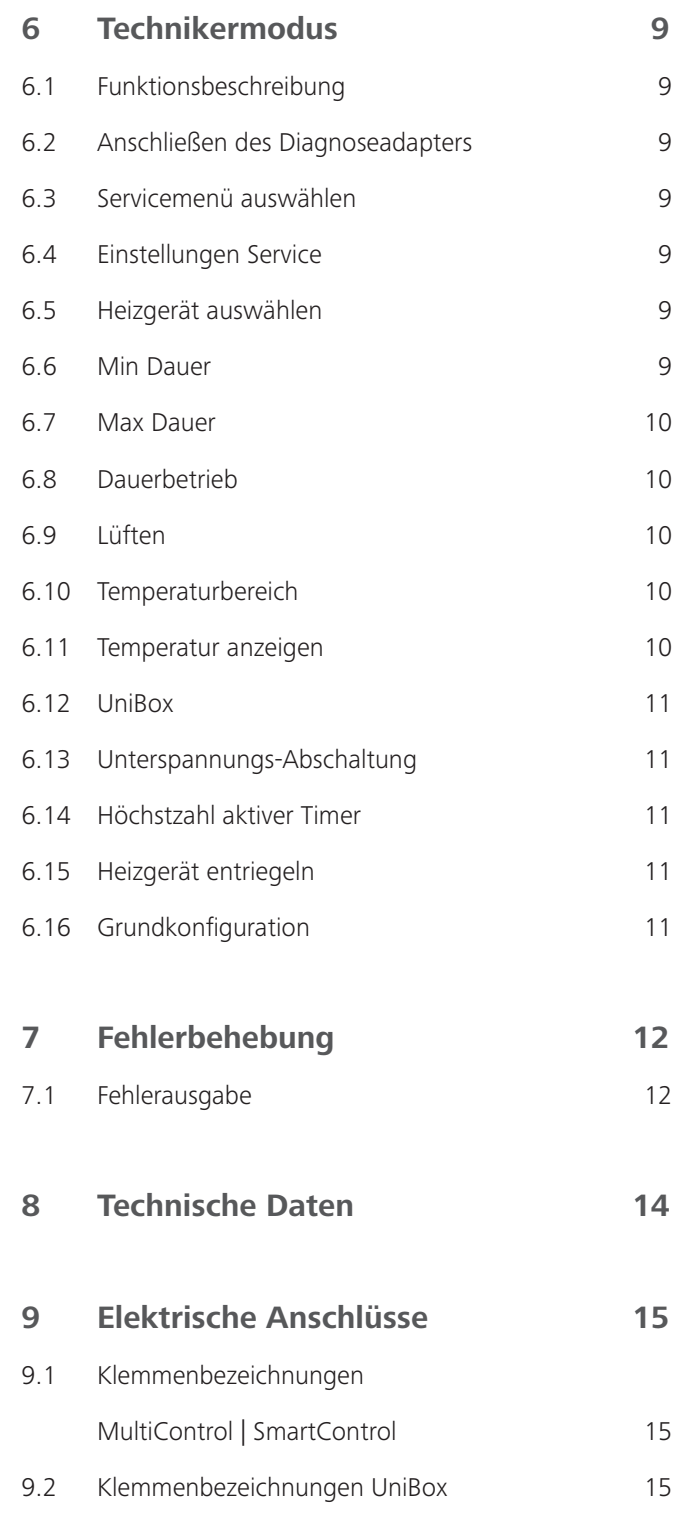

# <span id="page-2-0"></span>**1 Zu diesem Dokument**

# **1.1 Zweck des Dokuments**

Diese Einbauanweisung ist Teil des Geräts und enthält alle Informationen zum korrekten und sicheren Einbau.

## **1.2 Beiliegende Dokumente**

Alle Dokumente befinden sich auf der beigelegten DVD und stehen unter http://dealers.webasto.com bereit.

In gedruckter Form liegen diesem Gerät folgende Dokumente bei:

- Kurzanleitung
- Hinweisblatt zur Erstinbetriebnahme

## **1.3 Umgang mit diesem Dokument**

- Bei Bedarf diese Einbauanweisung ausdrucken.
- X Vor dem Einbau des Geräts die vorliegende Einbauanweisung lesen.
- X Vor dem Betreiben des Geräts die Bedienungsanweisung lesen.

# **1.4 Verwendung von Symbolen und Hervorhebungen**

Texte mit dem Symbol  $\Box$  verweisen auf separate Dokumente. die beigelegt sind oder bei Webasto angefragt werden können. Texte mit dem Symbol  $\widehat{\mathbb{G}}^{\mathbb{P}}$  verweisen auf technische Besonderheiten.

Texte mit dem Symbol  $\boxed{!}$  oder  $\Lambda$  verweisen auf mögliche Sachschäden, Unfall- oder Verletzungsgefahr.

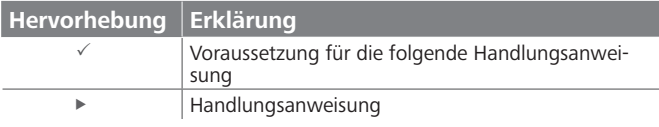

# **2 Sicherheit**

# **2.1 Qualifikation des Einbaupersonals**

Das Einbaupersonal muss folgende Qualifikationen vorweisen:

- Erfolgreicher Abschluss des Webasto Trainings
- Entsprechende Qualifikation zu Arbeiten an technischen Systemen

## **2.2 Vorschriften und gesetzliche Bestimmungen**

X Bedienungsanweisung lesen und folgen bevor das Heizgerät in Betrieb genommen wird.

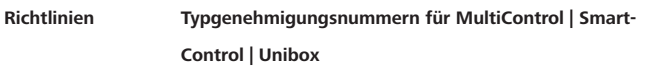

Funkentstörung ECE R10 (E1) 04 7319 MultiControl SmartControl

Die Bestimmungen dieser Richtlinien sind im Geltungsbereich der Rahmenrichtlinie EWG/70/156 und/ oder EG/2007/46 (für neue Fahrzeugtypen ab 29.04.2009) bindend und sollten in Ländern, in denen es keine spezielleren Vorschriften gibt, ebenfalls beachtet werden. Die Nichtbeachtung der Einbauanweisungen führt zum Erlöschen der Typgenehmigung des Heizgeräts und damit der allgemeinen Betriebserlaubnis des Fahrzeugs. Bei Fahrzeugen mit einer EU-Typgenehmigung ist ein Eintrag nach § 19 Abschnitt 4 des Anhangs VIII b zur StVZO nicht erforderlich. Landesspezifische Zulassungsverordnungen sind einzuhalten.

Die Varianten MultiControl MAR/RV TT und MAR/RV ATE entsprechen nicht den gesetzlichen Anforderungen der UN/ECE Regelung Nr. 21 (Innenausstattung). Eine Montage in der Kopfaufschlagzone (am Armaturenbrett) ist daher nicht gestattet. Ausgenommen ist die Montage im freien Raum hinter dem Lenkrad mit einer Abweichung von bis zu 125 mm zur äußeren Lenkradkante. Im Fall von verstellbaren Lenkrädern ist der letztendlich freie Bereich auf den üblichen Raum des freigestellten Bereiches für jede Fahrposition reduziert, die das Lenkrad einnehmen kann. Beachten Sie die UN/ECE-R 21 in ihrer gültigen Fassung.

### **Bestimmungsgemäße Verwendung**

Das Bedienelement MultiControl | SmartControl dient zur Bedienung der Webasto Wasser- oder Luftheizgeräte für Kabinen- und Motorvorwärmung.

Das Bedienelement MultiControl | SmartControl ist derzeit für den Anschluss auf bestimmte Webasto Wasser- oder Luftheizgeräte freigegeben.

#### <span id="page-3-0"></span>**GEFAHR**

- Betreiben Sie das Heizgerät wegen Vergiftungs- und Erstickungsgefahr nicht in geschlossenen Räumen.
- Vor dem Auftanken das Heizgerät immer ausschalten.
- Das unsachgemäße Bedienen, Einbauen oder Reparieren von Webasto Heizgeräten und Bedienelementen kann Feuer verursachen oder zum Austritt von tödlichem Kohlenmonoxid führen. Dadurch können schwere oder tödliche Verletzungen hervorgerufen werden.
- Webasto übernimmt keine Haftung für Mängel und Schäden, die darauf zurückzuführen sind, dass Einbau- und Bedienungsanweisung sowie darin enthaltene Hinweise nicht beachtet wurden.
	- Dieser Haftungsausschluss gilt insbesondere für:
	- Einbau durch ungeschultes Personal
	- Unsachgemäße Verwendung
	- Nicht von einer Webasto Service-Werkstatt ausgeführte Reparaturen
	- Verwendung von Nicht-Originalersatzteilen
	- Umbau des Heizgeräts ohne Zustimmung von Webasto
- Das Bedienelement im Fehlerfall immer komplett austauschen.

## **2.3 Sicherheitshinweise**

### **Sicherheitshinweise zum Einbau**

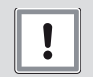

### **ACHTUNG**

**Gefahr von elektrischem Kurzschluss durch spannungsführende Teile**

X Vor dem Einbau das Fahrzeugbordnetz von der Fahrzeugbatterie trennen.

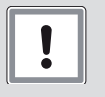

#### **ACHTUNG**

**Gefahr von Schnittverletzungen durch scharfe Kanten**

X Scharfe Kanten mit Scheuerschutz versehen.

#### **Sicherheitshinweise zum Betrieb**

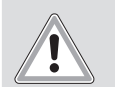

#### **WARNUNG**

**Explosionsgefahr in Umgebungen mit brennbaren Dämpfen, brennbarem Staub und Gefahrgut (z. B. Tankstellen, Tankanlagen, Brennstoff-, Kohlen-, Holz- oder Getreidelager)**

X Heizgerät nicht einschalten oder betreiben.

#### **WARNUNG**

**Vergiftungs- und Erstickungsgefahr durch Abgase in geschlossenen Räumen ohne Abgasabsaugung**

X Heizgerät nicht einschalten oder betreiben.

# **3 Gerätebeschreibung**

## **3.1 Lieferumfang**

- MultiControl | SmartControl
- Doppelseitiges Klebepad
- Optional: Halter für MultiControl / SmartControl
- Optional: UniBox
- Optional: Halter für UniBox
- **3.2 Typschild**

Das Typschild ist auf der Rückseite des Bedienelements angebracht.

## **3.3 Funktionsbeschreibung**

#### **Bedienelement**

Das Bedienelement MultiControl | SmartControl dient zur Bedienung der Webasto Wasser- oder Luftheizgeräte für Kabinenund Motorvorwärmung.

Abhängig von dem installierten Heizgerät und der Applikation kann die zusätzliche Installation der UniBox (optional) notwendig sein.

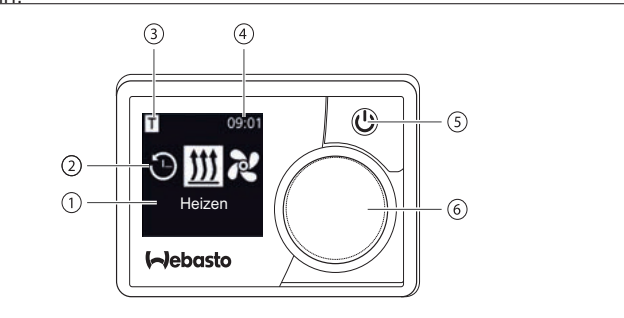

*Fig. 01: Bedienelement MultiControl / SmartControl* 

- **1** Bezeichnung Untermenü
- **2** Symbol Untermenü
- **3** Aktivierte Vorwahlzeit
- **4** Uhrzeit
- **5** Sofortstarttaste
- **6** Steuerungsknopf

#### **UniBox**

Die UniBox ermöglicht es, auch nicht W-Bus-kompatible Heizgeräte mit den Bedienelementen MultiControl und SmartControl zu bedienen. Zusätzlich bietet die UniBox weitere Ein- und Ausgänge, die den Funktionsumfang erweitern.

Die Kommunikation zwischen UniBox und Bedienelement erfolgt über den W-Bus. Die Konfiguration der UniBox wird nach erfolgter Auswahl des Heizgeräts am Bedienelement automatisch vorgenommen.

Die UniBox wird in den für den Kunden nicht sichtbaren Bereich des Fahrzeugs montiert.

### **3.4 Geräteausführungen**

Das Bedienelement ist in zwei Ausführungen verfügbar:

- SmartControl: Bedienelement mit schwarzem Rahmen ohne Timer-Funktion.
- MultiControl: Bedienelement mit silberfarbenem Rahmen und Timer-Funktion.

# <span id="page-4-0"></span>**4 Einbau des Bedienelements**

**4.1 Hinweise zum Einbau**

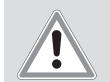

## **VORSICHT**

**Brandgefahr durch angebohrte Leitungen** Brandverletzungen

X Leitungen hinter der Einbaufläche außerhalb des Bohrbereichs legen.

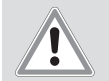

#### **VORSICHT**

**Verletzungen durch Berühren scharfer Kanten** Hautschürfung, Schnitte

- ▶ Verwenden Sie beim Einbau Schutzhandschuhe.
- 

## **4.2 Anforderungen an den Einbauort**

Die gesetzlichen Vorschriften beachten.

Der Einbauort muss folgende Anforderungen erfüllen:

- $\checkmark$  Fahrzeuginnenraum
- $\checkmark$  Leicht zugänglich
- $\checkmark$  Gut sichtbar

**PER** 

- $\checkmark$  Sauber, trocken und fettfrei
- $\checkmark$  Vor Feuchtigkeit und Nässe geschützt
- $\checkmark$  Vor Hitze geschützt, nicht im direkten Warmluftstrom
- $\checkmark$  Freiraum hinter Einbauort ausreichend

## **4.3 Bedienelement einbauen**

#### **Einbau mit Klebepads**

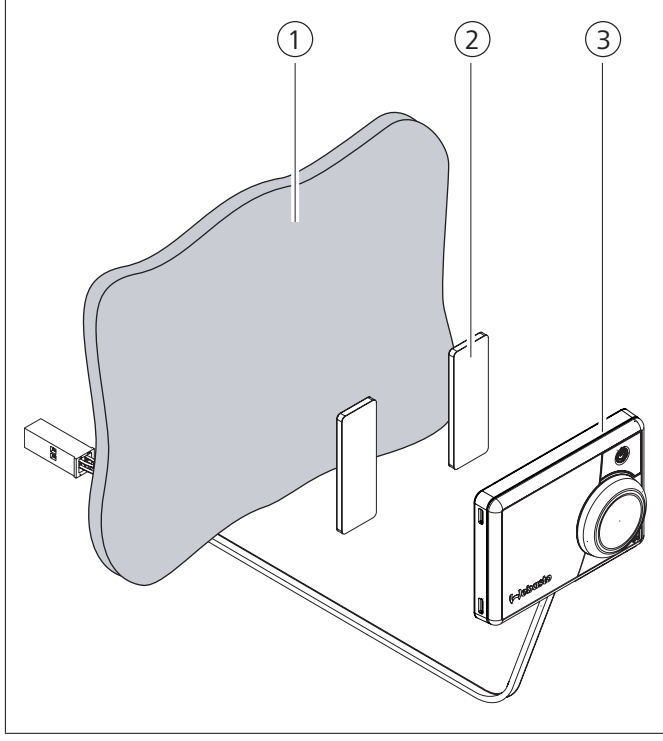

*Fig. 02: Bedienelement mit Klebepads einbauen*

- **1** Einbauort
- **2** Klebepads (beidseitig klebend)
- **3** Bedienelement
- $\blacktriangleright$  Einbauort ermitteln.
- X Durchführung für Kabelbaum des Bedienelements festlegen.
- X Kabelbaum des Bedienelements durch die Einbauöffnung führen.
- $\blacktriangleright$  Stecker anschließen.
- $\checkmark$  Bedienelementrückseite ist sauber, trocken, staub- und fettfrei.
- $\blacktriangleright$  Bedienelement positionieren.
- X Klebepads auf das Bedienelement kleben.
- X Bedienelement auf den Einbauort kleben.

#### **Optionaler Einbau mit Halter**

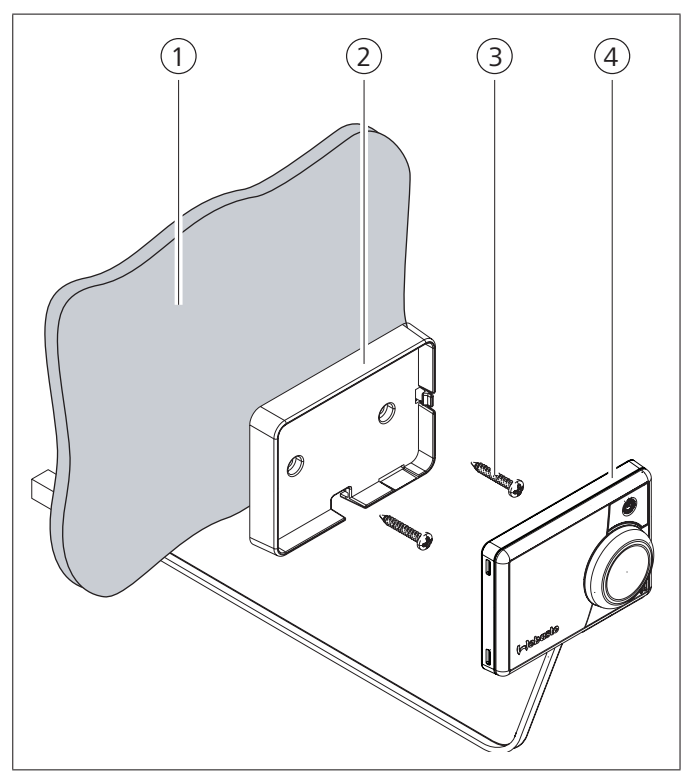

- *Fig. 03: Bedienelement mit Halter einbauen*
- **1** Einbauort
- **2** Halter
- **3** Schrauben
- **4** Bedienelement
- $\blacktriangleright$  Einbauort ermitteln.
- X Durchführung für den Kabelbaum des Bedienelements festlegen.
- X Halter mit den beiliegenden Schrauben einbauen.
- X Kabelbaum des Bedienelements von vorne durchführen.
- X Bedienelement in den Halter einklipsen.

<span id="page-5-0"></span>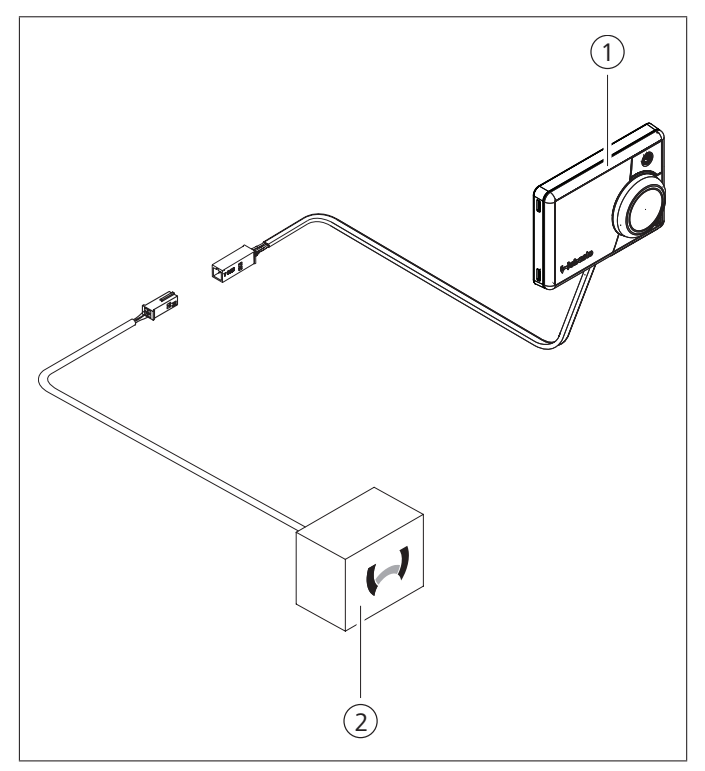

*Fig. 04: Anschlussbeispiel Bedienelement (1) mit Heizgerät (2)*

# **4.4 Optional: UniBox einbauen**

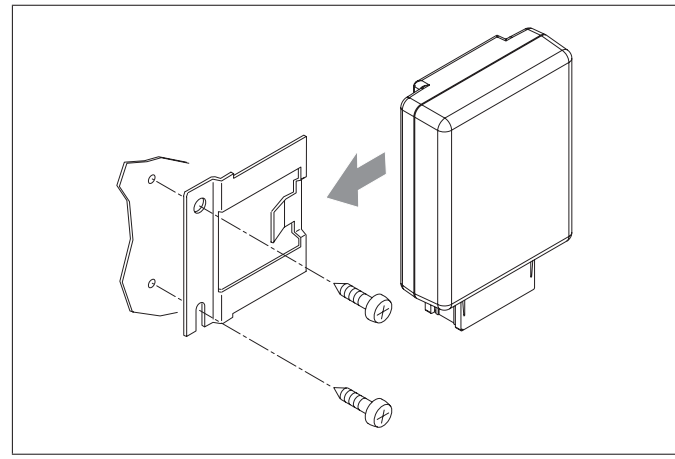

*Fig. 05: Optional: UniBox mit Halter einbauen*

 $\blacktriangleright$  Einbauort ermitteln.

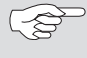

Das Gerät in den für den Kunden nicht sichtbaren Bereich des Fahrzeugs montieren.

- X Halter mit den beiliegenden Schrauben einbauen.
- X Verlegung für den beiliegenden Kabelbaum der UniBox festlegen.
- $\blacktriangleright$  UniBox in den Halter einklipsen.

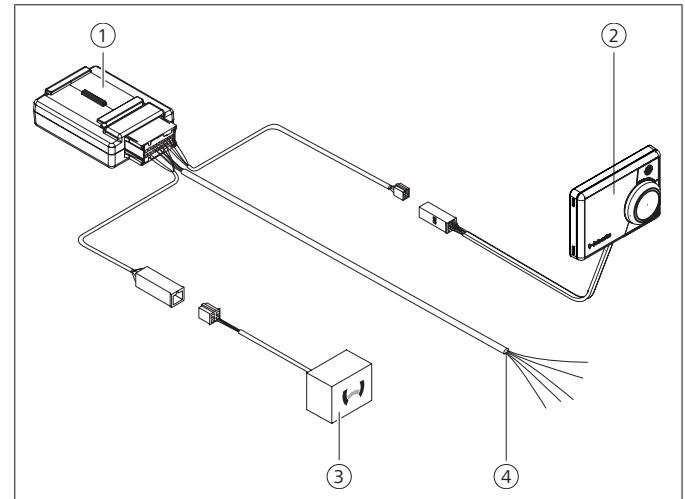

*Fig. 06: Anschlussbeispiel UniBox (1), Bedienelement (2), Heizgerät (3) und Kabelbaum des Fahrzeugs (4)*

# <span id="page-6-0"></span>**5 Erstinbetriebnahme**

# **5.1 Hinweise zur Erstinbetriebnahme**

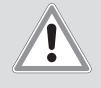

## **WARNUNG**

#### **Einatmen giftiger Gase in geschlossenen Räumen**

Vergiftungs- und Erstickungsgefahr

- X Heizgerät niemals, auch nicht mit programmiertem Heizstart, in geschlossenen Räumen wie Garagen oder Werkstätten ohne Abgasabsaugung betreiben.
- ▶ Bei Werkstätten mit Abgasabsaugung sicherstellen, dass Abgasabsaugung funktioniert.

# **5.2 Gerät in Betrieb nehmen**

- $\checkmark$  Heizgerät ist ordnungsgemäß eingebaut.
- $\checkmark$  Bedienelement ist ordnungsgemäß eingebaut.
- $\checkmark$  Fahrzeugbordnetz ist an die Batteriespannung angeschlossen.

#### **Heizgerät wählen**

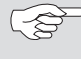

Bei automatischer Heizgeräterkennung entfällt die manuelle Auswahl des Heizgeräts.

Steuerungsknopf drehen und das eingebaute Heizgerät wählen.

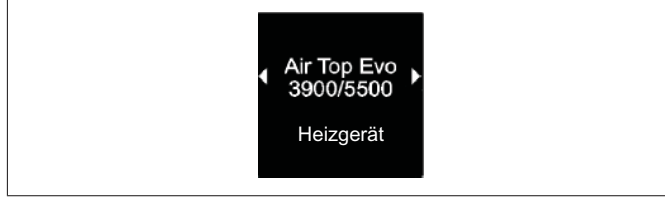

*Fig. 07: Menüelement "Heizgerät"*

Steuerungsknopf drücken.

#### **Wochentag einstellen:**

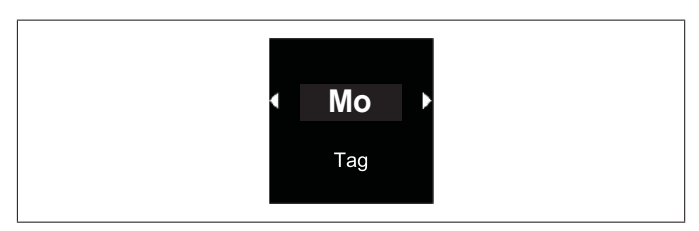

*Fig. 08: Wochentag*

▶ Steuerungsknopf drehen, Wochentag wählen.

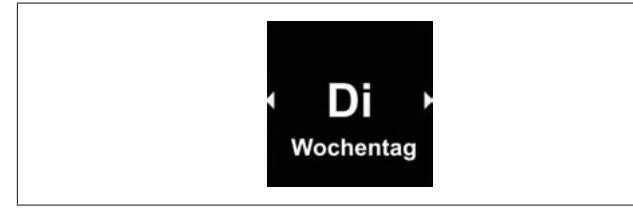

*Fig. 09: Stunde einstellen*

#### **Uhrzeit einstellen:**

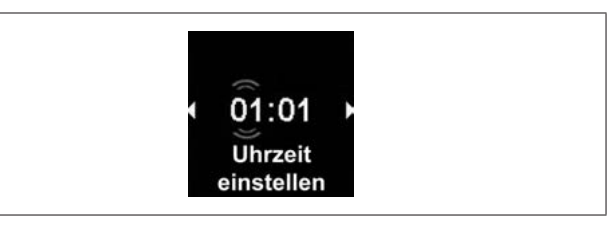

- ▶ Steuerungsknopf drehen, Stunde einstellen.
- ▶ Steuerungsknopf drücken.
- X Steuerungsknopf drehen, Minuten einstellen.
- Steuerungsknopf drücken.

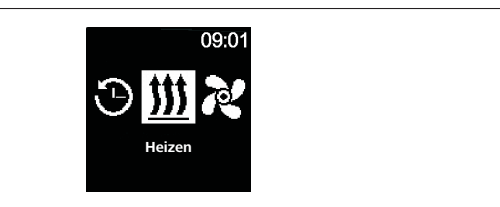

*Fig. 10: Hauptmenü*

Nach Anzeige des Hauptmenüs ist die Erstinbetriebnahme abgeschlossen.

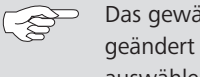

<span id="page-6-1"></span>Das gewählte Heizgerät kann nachträglich geändert werden. Siehe "5.3 Heizgerät nachträglich [auswählen" auf Seite 7.](#page-6-1)

## **5.3 Heizgerät nachträglich auswählen**

Bei Reset werden alle Einstellungen und Timer-**RAD** Programmierungen des Bedienelements auf die Grundeinstellungen bzw. auf die vom Techniker voreingestellten Werte zurückgesetzt. Die Spracheinstellung wird beim Reset auf Englisch zurückgesetzt.

## Im Hauptmenü das Symbol "Einstellungen"  $\otimes$  auswählen.

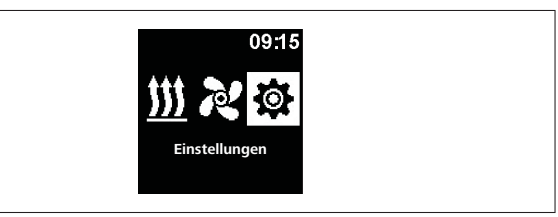

*Fig. 11: Menüelement "Einstellungen"*

- ▶ Steuerungsknopf drücken.
- X Das Menüelement *"*Reset*"* auswählen.

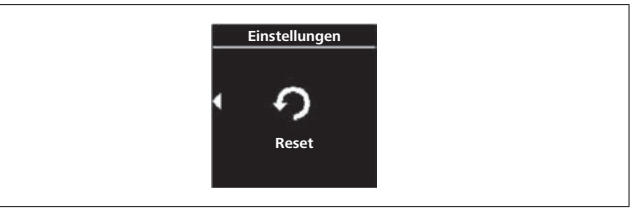

- Fig. 12: Menüelement "Reset"
- ▶ Steuerungsknopf drücken.

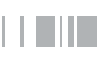

|  | Einstellungen |  |
|--|---------------|--|
|  | OK            |  |
|  | Reset         |  |

*Fig. 13: Menüelement "Reset bestätigen"*

- $\blacktriangleright$  Um Menüwahl zu bestätigen nochmals Steuerungsknopf drücken.
- $\checkmark$  Bedienelement wird neu gestartet.
- X **Beim Neustart des Bedienelements (der Startbildschirm wird für 1,5 Sek. angezeigt) Steuerungsknopf und Sofortstarttaste gleichzeitig drücken für 3 Sekunden.**

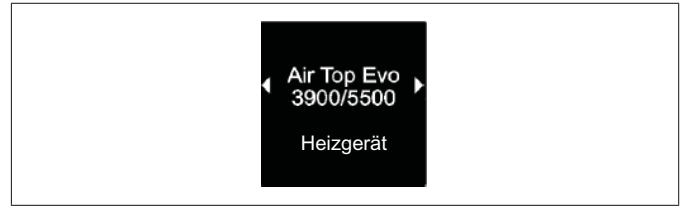

Fig. 14: Menüelement "Heizgerät"

- X Das gewünschte Heizgerät auswählen.
- Steuerungsknopf drücken.

# <span id="page-8-0"></span>**6 Technikermodus**

# **6.1 Funktionsbeschreibung**

Diese spezielle Funktion ist für den Kunden nicht sichtbar und wird erst mit Verwendung des Diagnoseadapters freigeschaltet. In dieser Funktion können die voreingestellten Heizgeräte mit ihren Einstellungen ausgewählt und aktiv geschaltet werden. Die Grenzwerte für Temperatur/Betriebsdauer u.a. können vom Techniker, im Falle einer nicht korrekten Voreinstellung für das eingerichtete System, angepasst werden. Alternativ können die Einstellungen auch mit der WTT (Webasto Thermo Test) Diagnosesoftware vorgenommen werden.

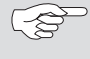

<span id="page-8-1"></span>Werkseinstellungen dürfen nur durch Fachpersonal geändert werden.

# **6.2 Anschließen des Diagnoseadapters**

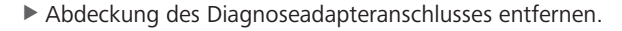

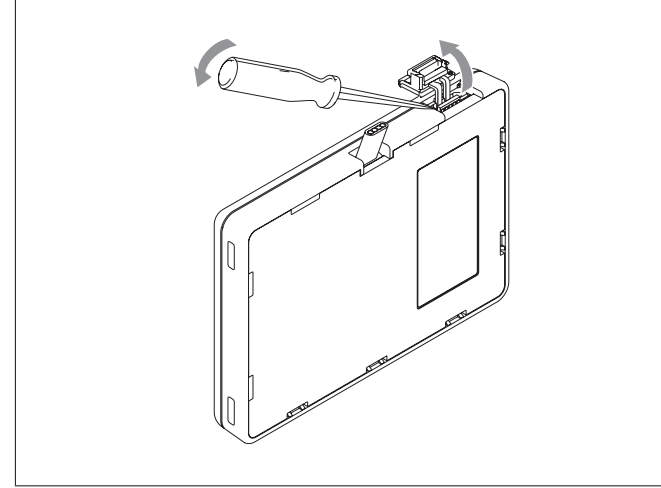

*Fig. 15: Entfernen der Abdeckung*

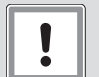

### **ACHTUNG**

## **Staub und Feuchtigkeit können den Diagnoseadapteranschluss beschädigen**

Das Gerät kann fehlerhafte oder keine Diagnose stellen

- X Abdeckung des Diagnoseadapteranschlusses wieder schließen nach Gebrauch.
- X Diagnoseadapter an das Bedienelement anschließen.

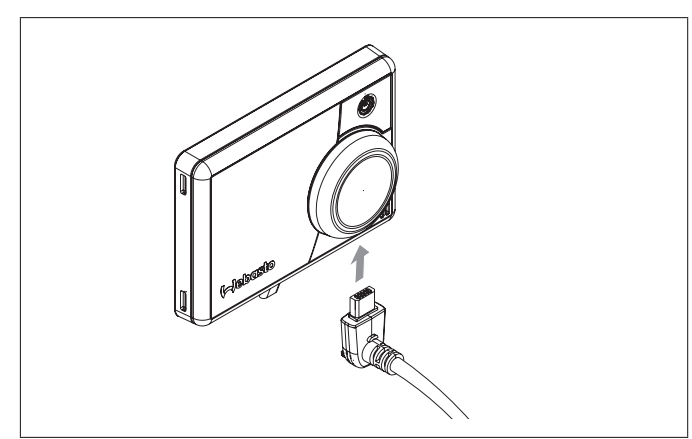

#### *Fig. 16: Anschließen des Diagnoseadapters*

# **6.3 Servicemenü auswählen**

 $\blacktriangleright$  Im Hauptmenü das Symbol "Service"  $\mathbb{\widehat{R}}$  auswählen.

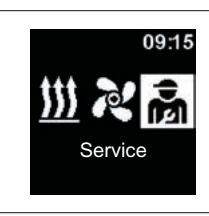

*Fig. 17: Menüelement "Service"*

Die Menüpunkte des Technikermenüs sind eine Erweiterung des Bedienermenüs und stehen zusätzlich zur Verfügung. Das Symbol "Service" ersetzt das Symbol "Einstellungen" sobald der Diagnoseadapter eingesteckt wird.

## **6.4 Einstellungen Service**

- $\checkmark$  Der Stecker des Diagnosekabels wird an das Bedienelement angeschlossen. Siehe Kapitel ["6.2 Anschließen des Diagnosead](#page-8-1)[apters" auf Seite 9](#page-8-1).
- $\checkmark$  Im Hauptmenü wurde das Symbol "Service" ausgewählt.
- ▶ Steuerungsknopf drücken.

Symbol "Sofortstart" wird im Display angezeigt.

## **6.5 Heizgerät auswählen**

Über diesen Menüpunkt kann ein anderes Heizgerät ausgewählt werden. Bei Auswahl eines anderen Geräts werden auch andere Einstellungen aus diesem Menü auf die für das Heizgerät spezifischen Werte zurückgestellt. Unter anderem wird der Fehlerspeicher gelöscht.

- $\checkmark$  Im Hauptmenü wurde das Symbol "Service" ausgewählt.
- $\checkmark$  Symbol "Sofortstart" wird im Display angezeigt.
- ▶ Steuerungsknopf drehen, um das gewünschte Symbol "Heizgerät" auszuwählen.
- $\checkmark$  Im Display wird die Bezeichnung des Heizgeräts angezeigt.
- X Steuerungsknopf drehen, um das Heizgerät auszuwählen.
- X Steuerungsknopf drücken, um die Auswahl zu bestätigen.

## **6.6 Min Dauer**

Voreinstellung der Mindestbetriebsdauer, die der Kunde bei der Konfiguration der Sofortstarttaste oder beim Heizen/Lüften aus dem Menü auswählen kann. Der Wert für "Min Dauer" kann zwischen 10 Minuten und der "Max Dauer" eingestellt werden.

- $\checkmark$  Im Hauptmenü wurde das Symbol "Service" ausgewählt.
- $\checkmark$  Symbol "Sofortstart" wird im Display angezeigt.
- ▶ Steuerungsknopf drehen, um das gewünschte Symbol "Min Dauer" auszuwählen.
- X Steuerungsknopf drücken, um die Auswahl zu bestätigen.
- $\checkmark$  Im Display wird die Min Dauer angezeigt und die Min Dauer "Stunde" blinkt.
- X Steuerungsknopf drehen, um die gewünschte Min Dauer "Stunde" auszuwählen.
- X Steuerungsknopf drücken, um die Auswahl zu bestätigen.
- <span id="page-9-0"></span>
	- $\checkmark$  Im Display wird die Min Dauer angezeigt und die Min Dauer "Minute" blinkt.
	- X Steuerungsknopf drehen, um die gewünschte Min Dauer "Minute" auszuwählen.
	- ▶ Steuerungsknopf drücken, um die Auswahl zu bestätigen.

### **6.7 Max Dauer**

Voreinstellung der maximalen Betriebsdauer, die der Kunde bei der Konfiguration der Sofortstarttaste oder beim Heizen/Lüften aus dem Menü auswählen kann. Der Bereich für "Max Dauer" kann zwischen dem Wert für "Min Dauer" und der für das ausgewählte Heizgerät geltenden Maximalzeit eingestellt werden.

- $\checkmark$  Im Hauptmenü wurde das Symbol "Service" ausgewählt.
- $\checkmark$  Symbol "Sofortstart" wird im Display angezeigt.
- Steuerungsknopf drehen, um das gewünschte Symbol "Max Dauer" auszuwählen.
- X Steuerungsknopf drücken, um die Auswahl zu bestätigen.
- $\checkmark$  Im Display wird die Max Dauer angezeigt und die Max Dauer "Stunde" blinkt.
- ▶ Steuerungsknopf drehen, um die gewünschte Max Dauer "Stunde" auszuwählen.
- X Steuerungsknopf drücken, um die Auswahl zu bestätigen.
- $\checkmark$  Im Display wird die Max Dauer angezeigt und die Max Dauer "Minute" blinkt.
- Steuerungsknopf drehen, um die gewünschte Max Dauer "Minute" auszuwählen.
- ▶ Steuerungsknopf drücken, um die Auswahl zu bestätigen.

### **6.8 Dauerbetrieb**

Hiermit kann der Dauerbetrieb des Heizgeräts für den Benutzer freigeschaltet oder gesperrt werden. Der Dauerbetrieb selbst ist nur möglich bei Heizgeräten die diesen unterstützen. Wird diese Option für Heizgeräte gewählt, die keinen Dauerbetrieb unterstützen, so bestimmt das Heizgerät die Betriebsdauer, wenn der Benutzer die Funktionen Heizen/Lüften im Dauerbetrieb startet.

- $\checkmark$  Im Hauptmenü wurde das Symbol "Service" ausgewählt.
- $\checkmark$  Symbol "Sofortstart" wird im Display angezeigt.
- ▶ Steuerungsknopf drehen, um das gewünschte Symbol "Dauerbetrieb" auszuwählen.
- ▶ Steuerungsknopf drücken, um zwischen "On" und "Off" zu wählen.

Diese Einstellung wird ohne Bestätigung übernommen.

## **6.9 Lüften**

[상]

Mit dieser Option kann der Menüpunkt "Lüften" aus dem Kundenmenü entfernt werden. Bei Heizgeräten, die "Lüften" nicht unterstützen, hat diese Option keine Auswirkungen.

- $\checkmark$  Im Hauptmenü wurde das Symbol "Service" ausgewählt.
- $\checkmark$  Symbol "Sofortstart" wird im Display angezeigt.
- ▶ Steuerungsknopf drehen, um das gewünschte Symbol "Lüften" auszuwählen.
- ▶ Steuerungsknopf drücken, um zwischen "On" und "Off" zu wählen.

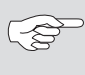

Diese Einstellung wird ohne Bestätigung übernommen.

## **6.10 Temperaturbereich**

Hier kann der Temperaturbereich für Luftheizgeräte eingeschränkt werden, den der Benutzer bei der Konfiguration der Sofortstarttaste oder beim Heizen aus dem Menü auswählen kann. Die minimale Temperatur ist zwischen 5°C und 20°C und die maximale Temperatur zwischen 20°C und 35°C auswählbar. Für Wasserheizgeräte hat diese Einstellung keine Auswirkungen.

 $\checkmark$  Im Hauptmenü wurde das Symbol "Service" ausgewählt.

- $\checkmark$  Symbol "Sofortstart" wird im Display angezeigt.
- Steuerungsknopf drehen, um das gewünschte Symbol "Temperaturbereich" auszuwählen.
- $\checkmark$  Falls die Funktion der Temperatureinstellung nicht vom Heizgerät unterstützt wird, erscheint im Display "N/A" und es können hier keine Einstellungen vorgenommen werden.
- ▶ Steuerungsknopf drücken um, die Auswahl zu bestätigen.
- $\checkmark$  Im Display wird die Mindesttemperatur angezeigt.
- X Steuerungsknopf drehen, um die gewünschte Mindesttemperatur auszuwählen.
- ▶ Steuerungsknopf drücken, um die Auswahl zu bestätigen.  $\checkmark$  Im Display wird die Höchsttemperatur angezeigt.
- X Steuerungsknopf drehen, um die gewünschte Höchsttemperatur auszuwählen.
- X Steuerungsknopf drücken um, die Auswahl zu bestätigen.

### **6.11 Temperatur anzeigen**

Hiermit wird die Temperaturanzeige in der Statuszeile konfiguriert. Ist die Option ausgeschaltet, wird keine Ist-Temperatur in der Statuszeile angezeigt. Die angezeigte Temperatur ist immer die Ist-Temperatur, die von einem angeschlossenen Sensor oder dem internen Sensor der MultiControl/SmartControl gemeldet wird. Nach einem Werksreset bzw. nach einer neuen Heizgeräteauswahl werden alle möglichen Sensoren abgefragt und der erste vorhandene Sensor für die Temperaturermittlung ausgewählt. Die Abfragereihenfolge ist:

- externer Sensor am W-Bus
- Sensor im Heizgerät
- externer Sensor angeschlossen an der UniBox
- interner Sensor der MultiControl/SmartControl
- $\checkmark$  Im Hauptmenü kann die Temperatur ein- und ausgeblendet werden.
- $\checkmark$  Im Hauptmenü wurde das Symbol "Service" ausgewählt.
- $\checkmark$  Symbol "Sofortstart" wird im Display angezeigt.
- ▶ Steuerungsknopf drehen, um das gewünschte Symbol "Temperatur anzeigen" auszuwählen.
- ▶ Steuerungsknopf drücken, um zwischen "On" und "Off" zu wählen.

Diese Einstellung wird ohne Bestätigung übernom-조 men.

<span id="page-10-0"></span>Grundsätzlich wird nach einem Werksreset bzw. nach einer Heizgeräteauswahl die Erkennung einer evtl. vorhandenen UniBox automatisch durchgeführt. Falls die UniBox nachgerüstet wird, kann mit Aktivieren dieser Option die Unterstützung erzwungen und damit die zusätzlichen Funktionen, z.B. Zündungserkennung, ADR, externer zusätzlicher Taster (analog Sofortstarttaste), genutzt werden.

- $\checkmark$  Im Hauptmenü wurde das Symbol "Service" ausgewählt.
- $\checkmark$  Symbol "Sofortstart" wird im Display angezeigt.
- ▶ Steuerungsknopf drehen, um das gewünschte Symbol "UniBox" auszuwählen.
- Steuerungsknopf drücken, um zwischen "On" und "Off" zu wählen.

Diese Einstellung wird ohne Bestätigung übernom-**PERT** men.

## **6.13 Unterspannungs-Abschaltung**

Bei Aktivierung dieser Option wird während des Heiz-/Lüftbetriebes die Versorgungsspannung laufend überprüft und bei Unterschreiten des konfigurierten Wertes um mehr als 5 Sek. das Heizgerät abgeschaltet. Das Heizgerät lässt sich erst wieder einschalten, wenn die Spannung stabil oberhalb des konfigurierten Wertes ist. Die Unterschreitung wird in der Statuszeile mit einem Batteriesymbol angezeigt.

- $\checkmark$  Im Hauptmenü wurde das Symbol "Service" ausgewählt.
- $\checkmark$  Symbol "Sofortstart" wird im Display angezeigt.
- Steuerungsknopf drehen, um das gewünschte Symbol "Unterspannung Abschaltung" auszuwählen.
- $\checkmark$  Ist die Unterspannungs-Abschaltung aktiv, so wird im Display der voreingestellte Wert angezeigt. Ist diese deaktiviert, so wird "Off" angezeigt.
- X Steuerungsknopf drücken, um die Auswahl zu bestätigen.
- ▶ Steuerungsknopf drehen, um den Wert einzustellen oder die Funktion zu deaktivieren (Off).
- ▶ Steuerungsknopf drücken, um die Auswahl zu bestätigen.

### **6.14 Höchstzahl aktiver Timer**

Standardmäßig kann nur ein Timer aktiviert werden. Mit dieser Option kann die Anzahl der gleichzeitig aktivierbaren Timer bis auf den Wert 21 erhöht werden.

Bitte beachten Sie die gesetzlichen Vorschriften, insbesondere dass für den PKW-Bereich nur ein aktivierter Timer erlaubt ist.

- $\checkmark$  Im Hauptmenü wurde das Symbol "Service" ausgewählt.
- $\checkmark$  Symbol "Sofortstart" wird im Display angezeigt.
- Steuerungsknopf drehen, um das gewünschte Symbol "Höchstzahl aktiver Timer" auszuwählen.
- $\checkmark$  Der voreingestellte Wert (Anzahl Timer) wird angezeigt.
- X Steuerungsknopf drücken, um die Auswahl zu bestätigen.
- ▶ Steuerungsknopf drehen, um den Wert einzustellen.
- ▶ Steuerungsknopf drücken, um die Auswahl zu bestätigen.

# **6.15 Heizgerät entriegeln**

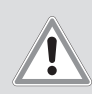

# **VORSICHT**

**Mögliche Brandgefahr**

- Brandverletzungen
- X Ursache der Störung beheben.
- ▶ Eine Entriegelung des Heizgeräts darf nur von geschultem Techniker ausgeführt werden.

#### **ACHTUNG**

#### **Möglicher Sachschaden am Heizgerät**

- X Ursache der Störung beheben.
- ▶ Eine Entriegelung des Heizgeräts darf nur von geschultem Techniker ausgeführt werden.
- Servicemenü aufrufen.
- ▶ Steuerungsknopf im Uhrzeigersinn drehen.
- Das Menüelement "Heizgerät entriegeln" auswählen.
- Bei "Heizgerät entriegeln", Steuerungsknopf drücken.
- ▶ Steuerungsknopf drehen, "OK Heizgerät entriegeln" oder "Zurück" (abbrechen) wählen.
- ▶ Steuerungsknopf drücken. Fehlercodes im Heizgerät werden gelöscht.

### **6.16 Grundkonfiguration**

Beim Reset werden alle Einstellungen auf Grundkonfiguration mit Ausnahme von Wochentag und Uhrzeit zurückgesetzt. Nach dem Reset ist die Vorgehensweise wie nach dem Einbau und der erstmaligen Inbetriebnahme.

Symbol "Sofortstart" wird im Display angezeigt.

- ▶ Steuerungsknopf drehen, um das gewünschte Symbol "Werkseinstellungen" auszuwählen.
- ▶ Steuerungsknopf drücken, um die Auswahl zu bestätigen.
- $\checkmark$  Im Display wird "OK" angezeigt.
- $\checkmark$  Steuerungsknopf drücken, um die Auswahl zu bestätigen.
- $\checkmark$  Neustart wird durchgeführt.

# <span id="page-11-0"></span>**7 Fehlerbehebung**

# **7.1 Fehlerausgabe**

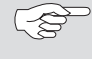

Tritt während des Heizbetriebs eine Störung des Heizgeräts auf, gibt das Gerät einen Fehlercode über das Bedienelement aus.

X Durch Druck auf die Sofortstarttaste muss die Fehleranzeige bestätigt werden.

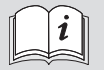

Weitere Informationen finden Sie in der Bedienungsanweisung des Heizgeräts.

#### Fehlertabelle Bedienelement intern "Txx"

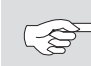

Ein aufgetretener Fehler wird als Txx oder als Fxx auf dem Display des Bedienlements zusammen mit der rot blinkenden LED angezeigt. Die Fehleranzeige erscheint auch nach dem Aufwecken aus dem Standby des Bedienelements und muss durch Druck auf den Steuerungsknopf bzw. die Sofortstarttaste bestätigt werden. Dieser Fehler wird in den Fehlereinträgen im Menü (Menüelement "Fehlereintrag") des Bedienelements gespeichert und kann aufgerufen werden. Mit "Reset" im Kundenmenü werden alle Fehlereinträge des Bedienelements und der UniBox gelöscht.

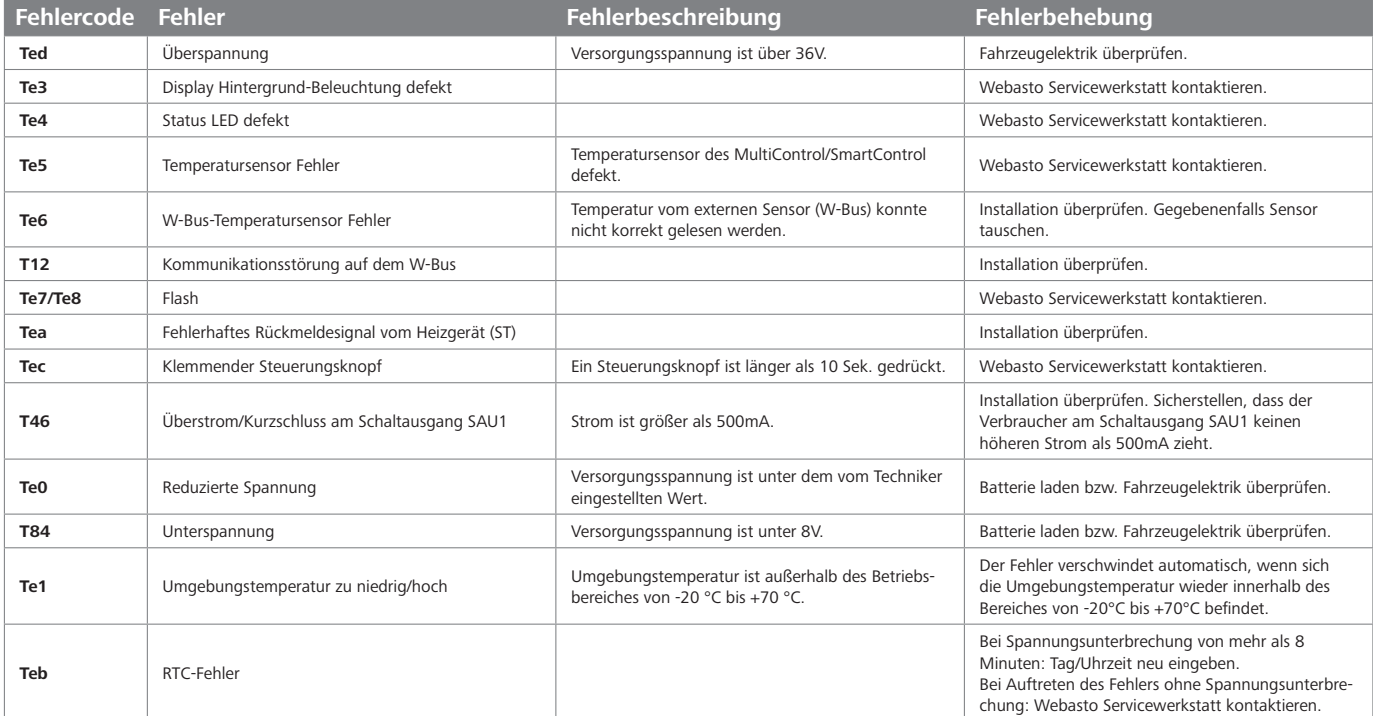

#### **Fehler bei angeschlossener UniBox mit analogem Heizgerät**

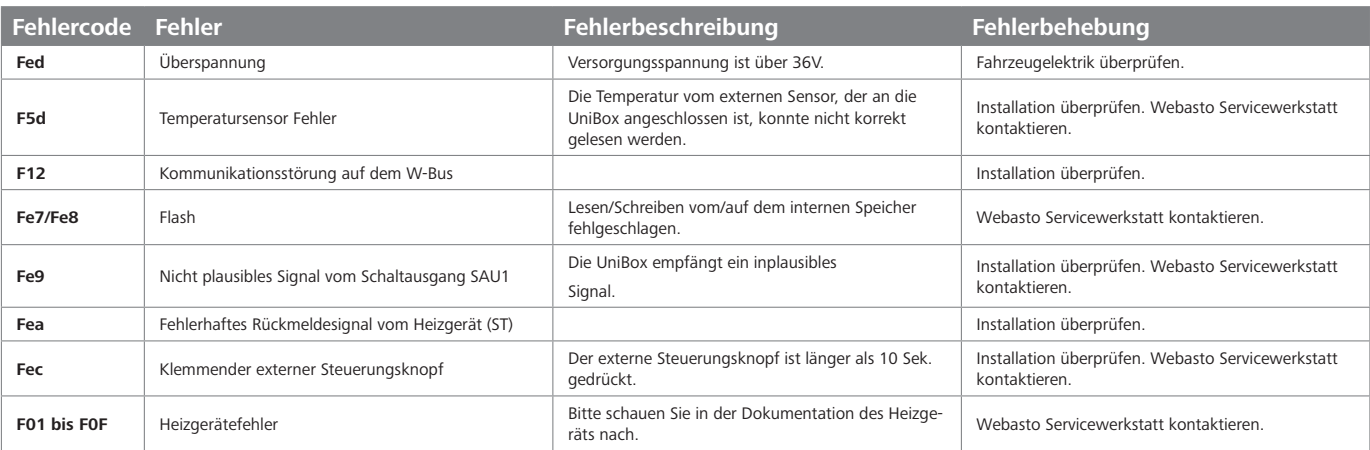

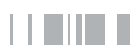

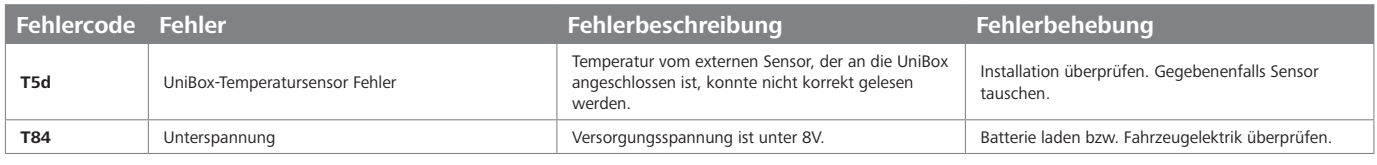

# **Fehler bei einem angeschlossenen Heizgerät**

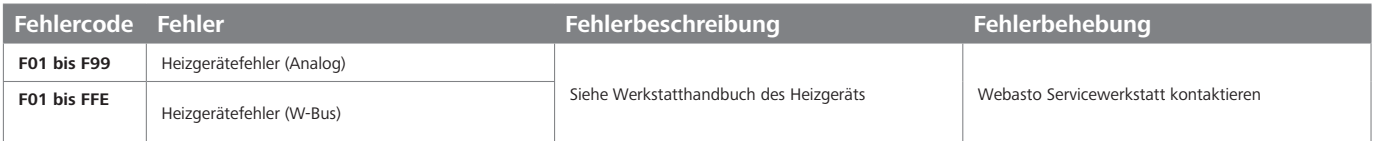

# <span id="page-13-0"></span>**8 Technische Daten**

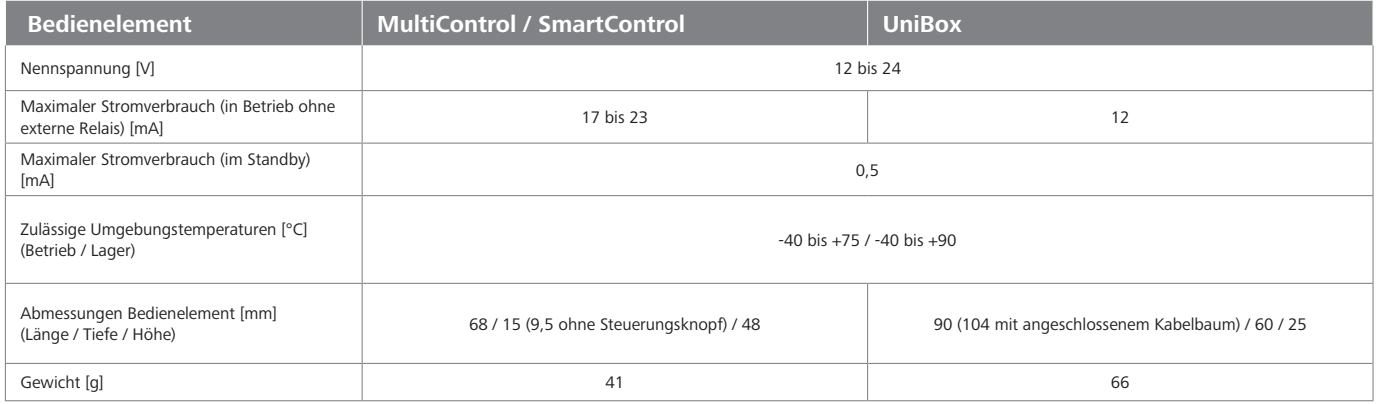

# <span id="page-14-0"></span>**9 Elektrische Anschlüsse**

# **9.1 Klemmenbezeichnungen MultiControl | SmartControl**

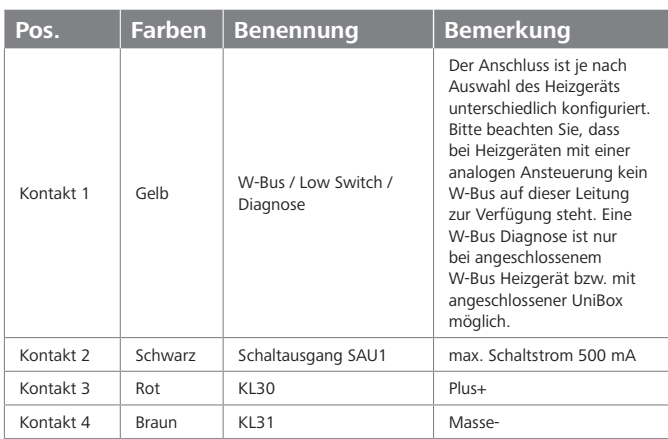

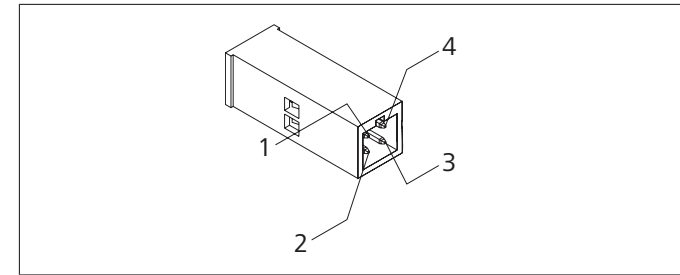

*Fig. 18: Anschlüsse Bedienelement*

# **9.2 Klemmenbezeichnungen UniBox**

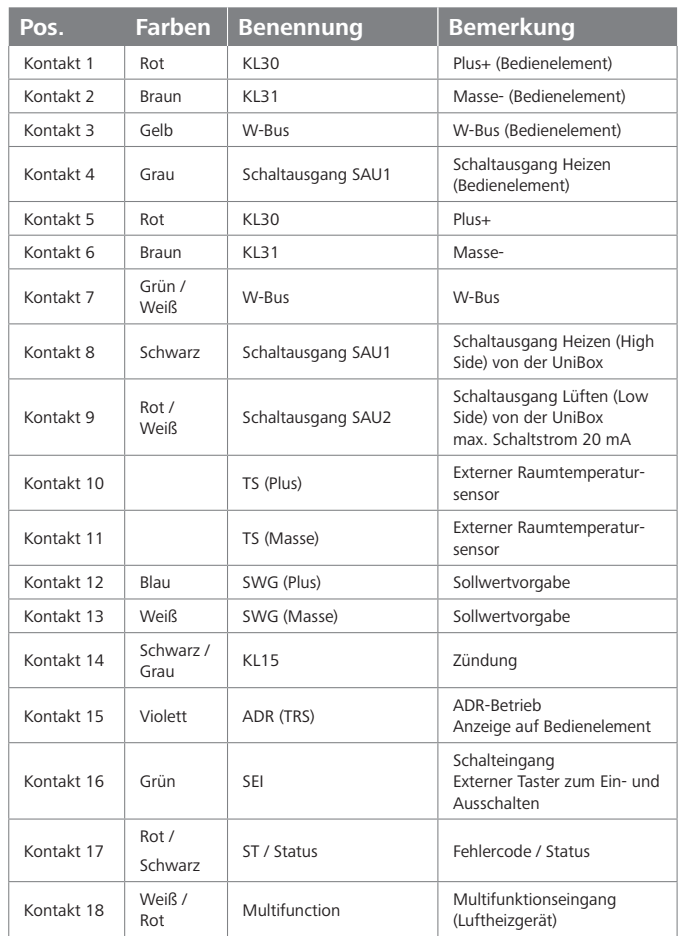

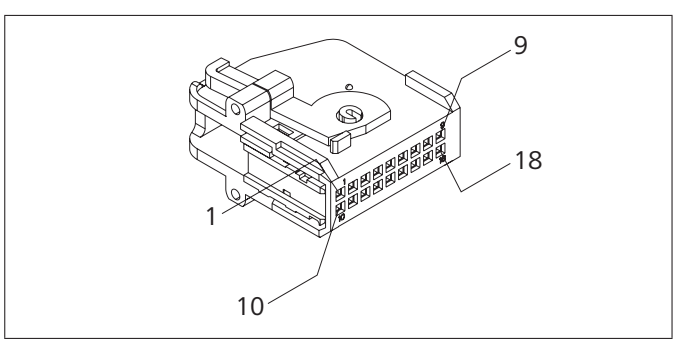

*Fig. 19: Anschlüsse UniBox*

Bei mehrsprachiger Ausführung ist Deutsch verbindlich. Sollten Sprachen fehlen, können diese angefordert werden.

Die Telefonnummer des jeweiligen Landes entnehmen Sie bitte dem Webasto Servicestellen-Faltblatt oder der Webseite Ihrer jeweiligen Webasto-Landesvertretung.

Webasto Thermo & Comfort SE Postfach 1410 82199 Gilching Germany

Besucheradresse: Friedrichshafener Str. 9 82205 Gilching Germany

Technical Extranet: http://dealers.webasto.com

Nur innerhalb von Deutschland Tel: 0395 5592 444 E-mail: technikcenter@webasto.com